# Hazardous and Special Products: PRO Performance Reporting Guide

Mercury-containing devices (barometers, thermometers and thermostats)

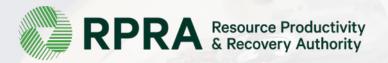

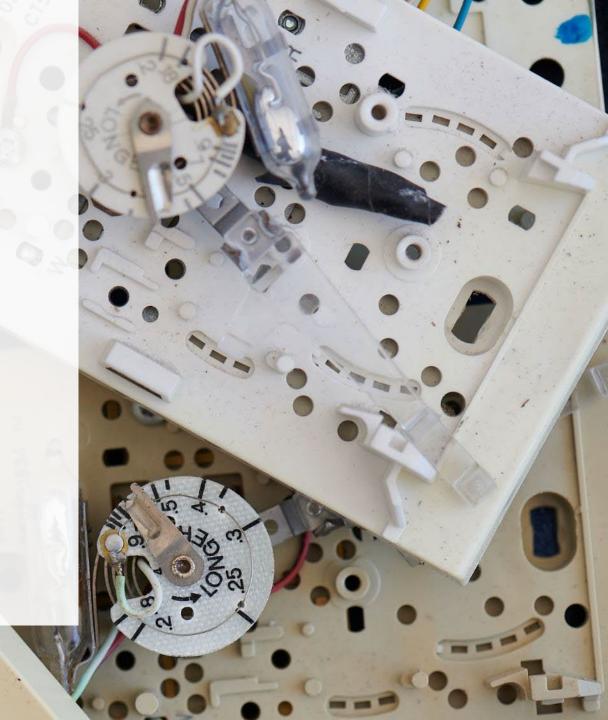

#### **Table of Contents**

#### Introduction

- What is HSP performance reporting?
- What data needs to be reported?
- How to log into the Registry
- How to manage contacts in your Registry account

#### How to submit your PRO performance report

Step-by step instructions on how to complete your report

#### Additional resources

More resources to help further answer your questions

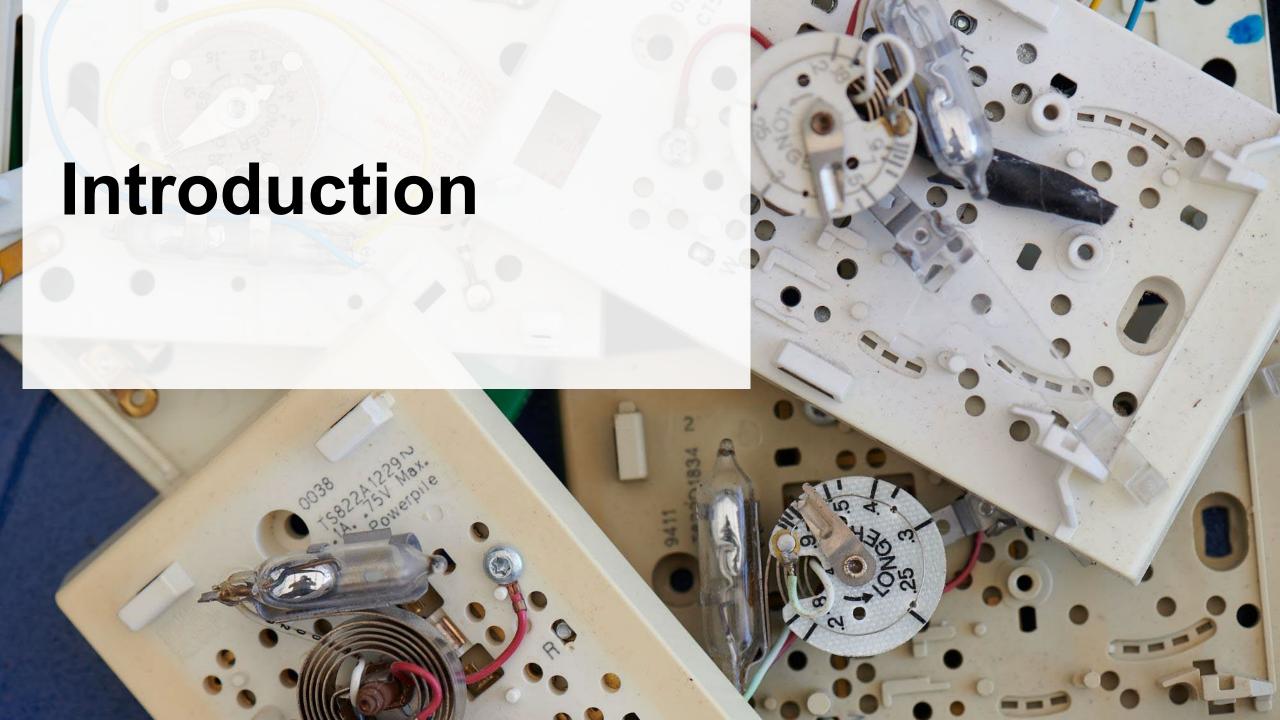

# What is Hazardous and Special Products performance reporting?

HSP performance is an annual report that PROs with obligations under the <u>Hazardous and Special</u> <u>Products (HSP) Regulation</u> complete to report on their own collection and management activities from the previous calendar year. **The deadline to submit performance reports is July 31**.

This guide will assist PROs with understanding what data they need to report and provide step-bystep instructions on how to complete the report in RPRA's Registry.

Further information about the HSP Regulation can be found on RPRA's website.

If you have further questions that are not answered in this guide, contact the Compliance Team at <a href="mailto:registry@rpra.ca">registry@rpra.ca</a> or call 1-833-600-0530.

# What data PROs need to submit for their own reports

PROs are required to report on their own aggregate activities from the previous calendar year undertaken on behalf of their producer clients of **barometers**, **thermometers and thermostats**.

PROs are required to report on the following:

- A separate report for each type of HSP.
- The weight of recovered resources accounted for to meet the producer's management requirements.
- A description of the activities undertaken by the producer to comply with the promotion and education requirements.
- The weight of materials processed from that type of HSP that were:
  - Land disposed,
  - Incinerated,
  - Used as a fuel or a fuel supplement, or
  - Stored, stockpiled, used as daily landfill cover or otherwise deposited on land

# What data PROs need to submit for their own reports cont.

#### Note:

RPRA's Registrar is delaying the performance audit requirement due to the ongoing development of the Hazardous and Special Products Resource Recovery Performance Audit Procedure.

Only performance data is required to be submitted by the July 31 deadline.

When submitting the performance audit, PROs are only required to submit one aggregate report.

# How to log into the Registry as an account admin

The report is completed online through RPRA's Registry.

You can access your Registry account here: registry.rpra.ca

#### Tips for logging into the Registry for the first time:

- If you don't have an account, click "Don't have an Account? Create a new Account".
- The Registry will not work with the Internet Explorer web browser. Google Chrome is the recommended web browser to use.

#### Tips for logging into an existing Registry account:

- If you already have an existing Registry account, you do not need to create a new one.
  - Simply log into your existing account, which will bring you to the homepage where you will see all programs you are enrolled in.
  - If you have forgotten your password, click "Forgot Password" on the login screen and follow the instructions provided.
  - Watch this how-to video if you would like to watch step-by-step instructions.

# How to manage contacts on your Registry account

Account admins must add any new or manage existing primary contacts under the program they wish to give them access to (e.g., permissions to view and complete reports). Read this <u>FAQ</u> for more information on user levels in the Registry.

To manage contacts in your Registry account, see the following steps or watch our <u>how-to video</u>:

1. Once you are logged into your account, click on the drop-down arrow in the top right corner and select **Manage Users** as shown below.

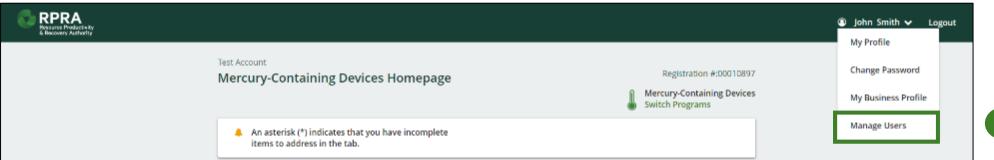

# How to manage contacts on your Registry account cont.

- 1. Click Add New User to add an additional user to your account.
- 2. Under Action, click **Manage** to update preferences of existing users.

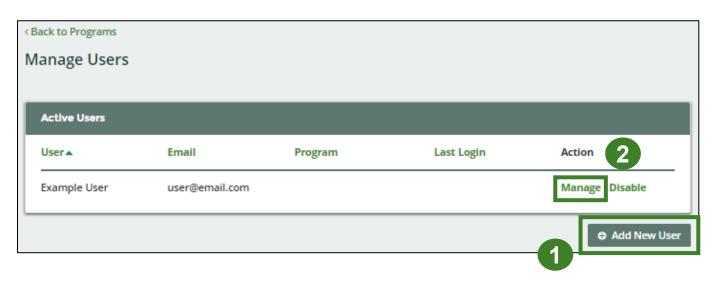

- 3. To give reporting abilities to a **Primary** or **Secondary** contact, select the program from the drop-down that you would like to grant the user access to.
- 4. Check the box to authorize the user.
- 5. Click Save.

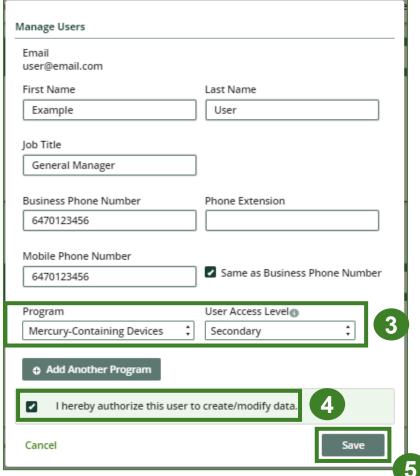

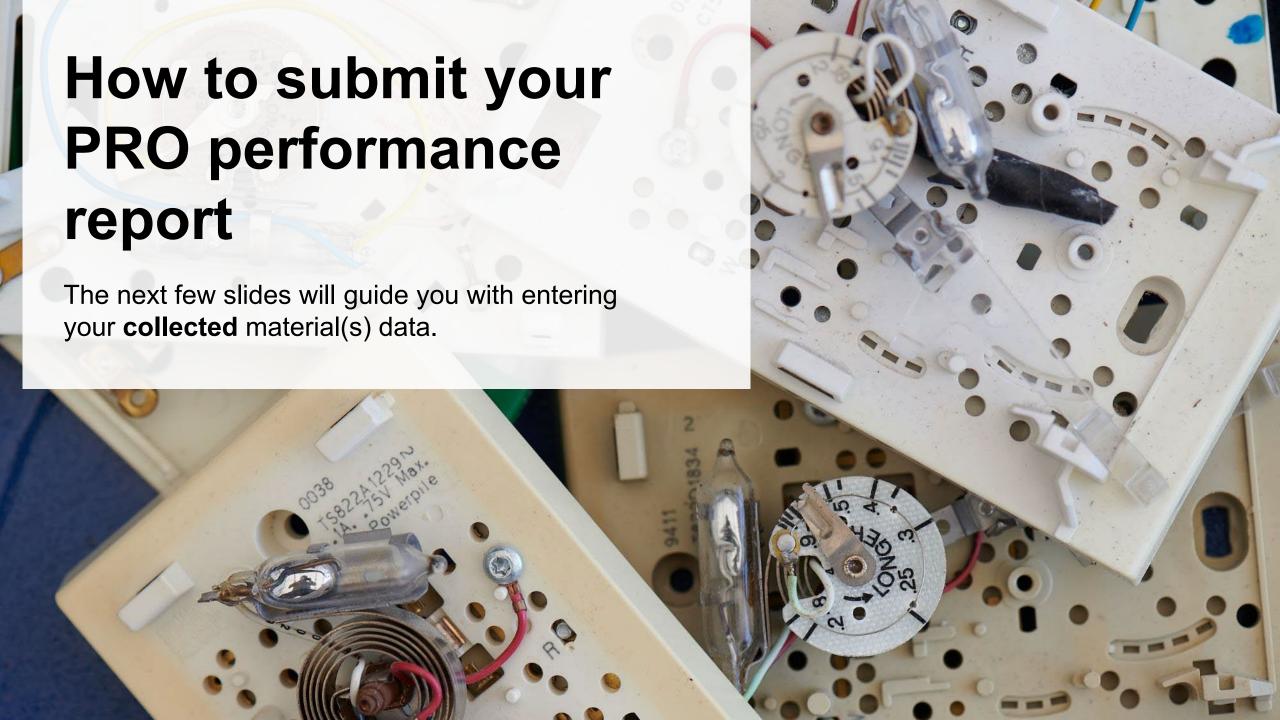

# Performance report Accessing your program

1. After logging in, click on the icon for the **Mercury-Containing Devices** program on your dashboard.

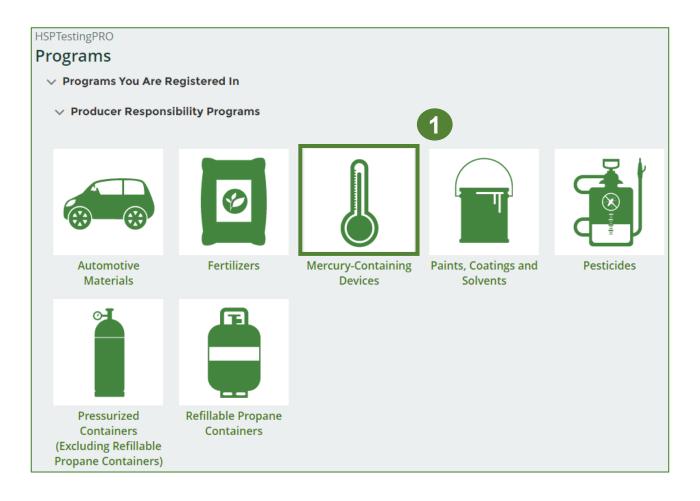

## Performance report Starting your own report

- 1. Click on the **PRO Reporting** tab.
- 2. Under **Action**, click on **Start** to begin completing Mercury-Containing Devices Performance PRO report.
- 3. After clicking **Start**, the below notice will appear. After reading the notice, click **Proceed**.

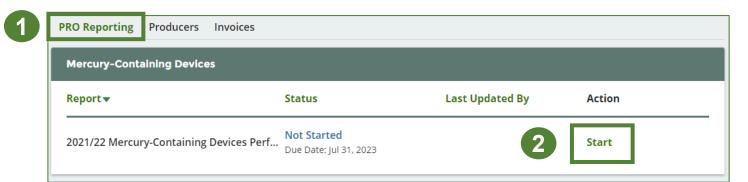

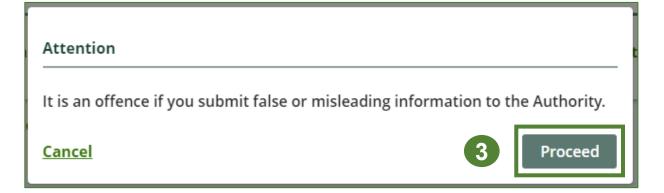

## Performance report Report summary page

Before entering any information, your report status will be listed as **Not Started**, and **Submit Report** will be disabled until the report is complete. If some sections of the report are not applicable, enter **0**.

1. Under Weight of Materials Collected, click Start to begin entering the total weight of mercury-containing devices (i.e., barometer, thermometer, thermostat) collected.

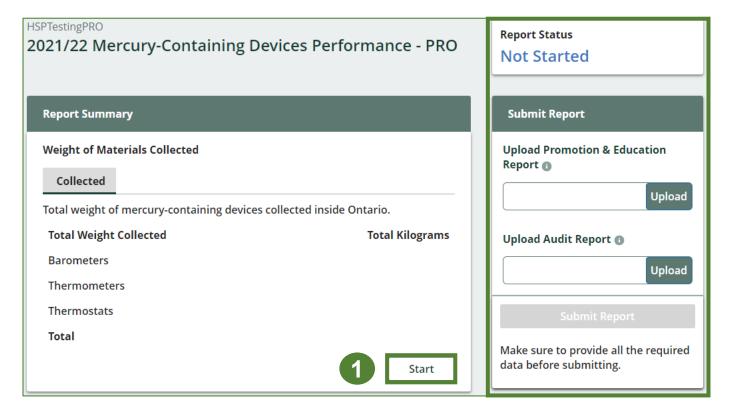

# Performance report Enter your weight of collected data

- 1. Under the **Collected** tab, enter the total weight of mercury-containing devices collected under the **Total Kilograms**.
- If you did not collect any mercurycontaining devices, leave the kilograms field blank and click the check box for I did not collect any mercurycontaining devices.
- 3. Click Save & Next to proceed.

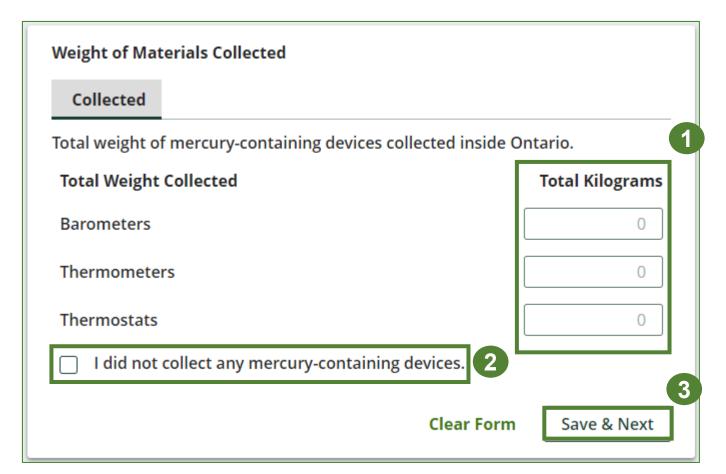

#### Review your materials collected data

Once you have begun entering in data for your report, your report status will change to **In Progress**. You will not be able to click **Submit Report** until all fields in the report have been completed.

- Review the kilograms of mercury-containing devices collected (entered previously).
- 2. Click on **Edit** if you need to make a change to the weights.

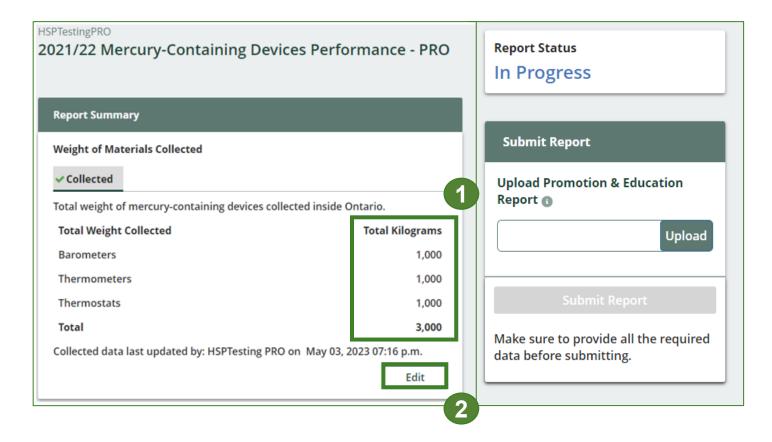

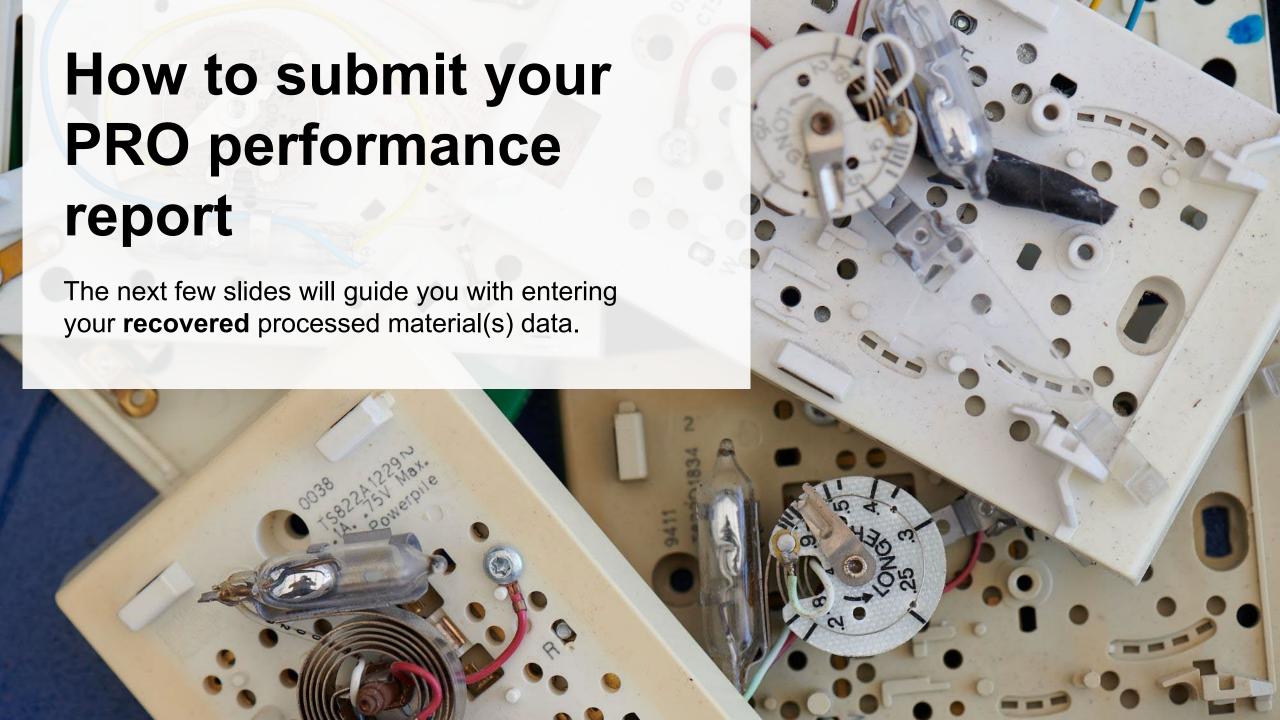

#### Enter your data for weight of recovered materials

- 1. Click **Start** to begin entering the total weight of recovered materials.
- 2. Under the **Barometers** tab, enter the total kilograms of weight of materials recovered for each of the recovered material(s) under **Total Kilograms**.
  - If applicable, list any materials included in the **Other** category.
- Click Save & Next.

**Note:** If you didn't collect any barometers, leave the total kilograms with zeros

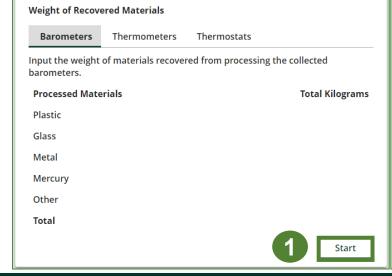

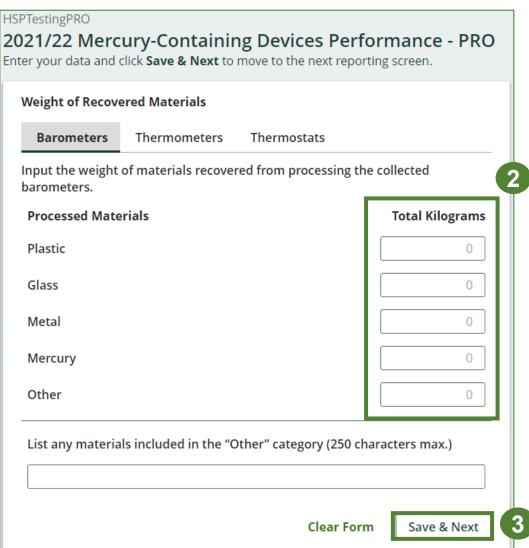

#### Enter your data for weight of recovered materials cont.

- 1. Under the **Thermometers** tab, enter the total kilograms of weight of materials recovered for each of the recovered material(s) under **Total Kilograms**.
  - If applicable, list any materials included in the **Other** category.
- 2. Click Save & Next to proceed.

**Note:** If you didn't collect any thermometers, leave the total kilograms with zeros

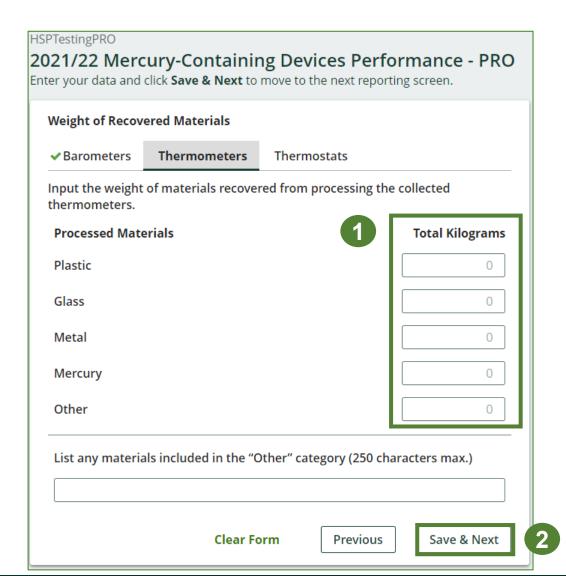

#### Enter your data for weight of recovered materials cont.

- 1. Under the **Thermostats** tab, enter the total kilograms of weight of materials recovered from processing collected thermostats under **Total Kilograms**.
  - If applicable, list any materials included in the **Other** category.
- 2. Click Save & Next to proceed.

**Note:** If you didn't collect any thermostats, leave the total kilograms with zeros

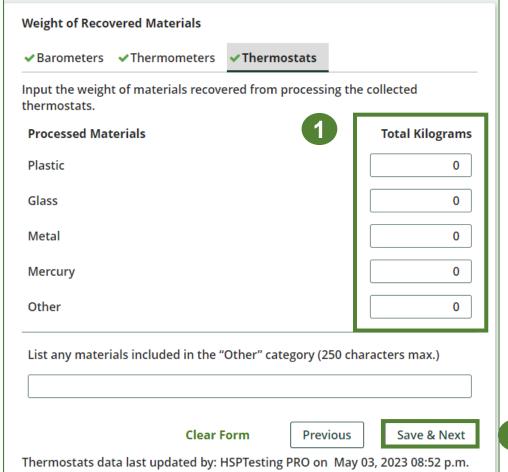

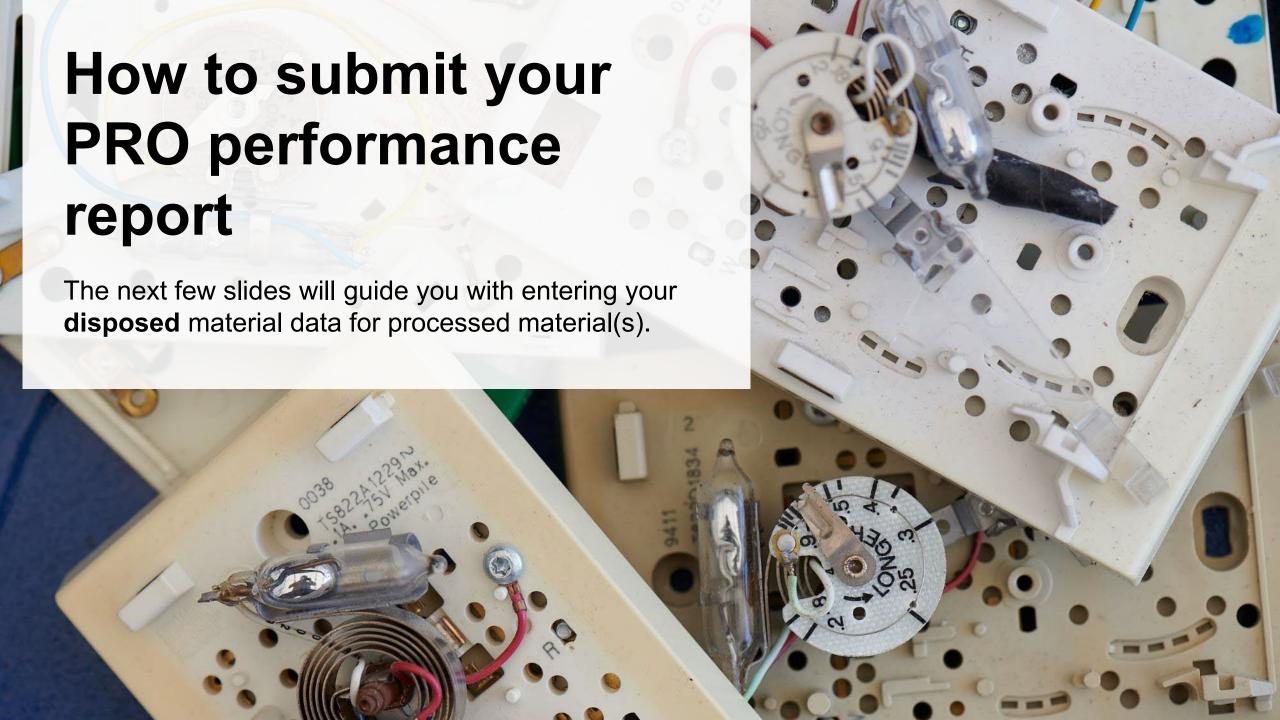

#### **Enter your processed material disposal data (barometers)**

1. Click **Start** to enter weight of material(s), which includes materials sent to landfills and dumps.

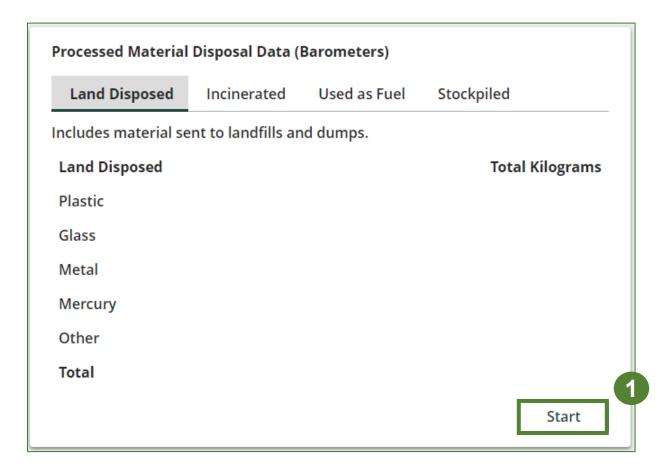

Enter your processed material disposal data (barometers) cont.

1. In each category (Land Disposed, Incinerated, Used as Fuel, Stockpiled), enter the total weight of processed materials for each of the material(s) under Total Kilograms.

If applicable, list any materials included in the **Other** category.

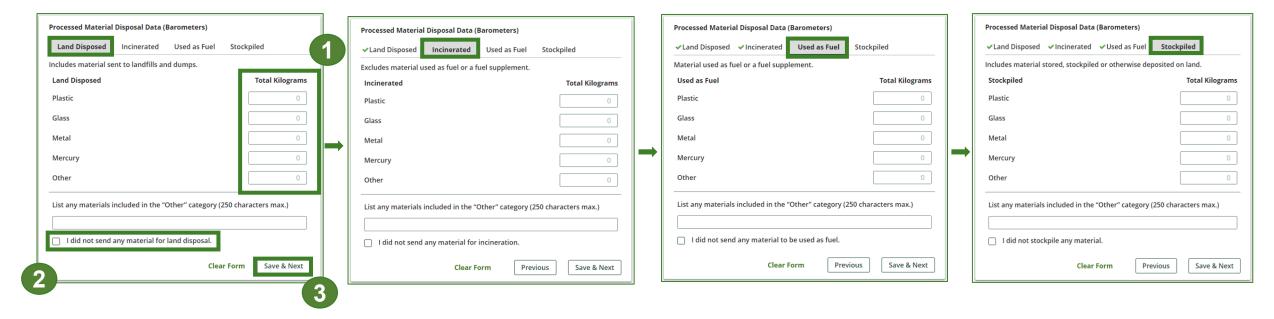

- 2. For each tab, if you did not send any material for land disposal, incineration, used as fuel or stockpiled, leave the kilograms field blank and click the check box for **I did not send any material**.
- 3. Click Save & Next.

#### **Enter your processed material disposal data (thermometers)**

1. Click Start to enter weight of material(s), which includes materials sent to landfills and dumps.

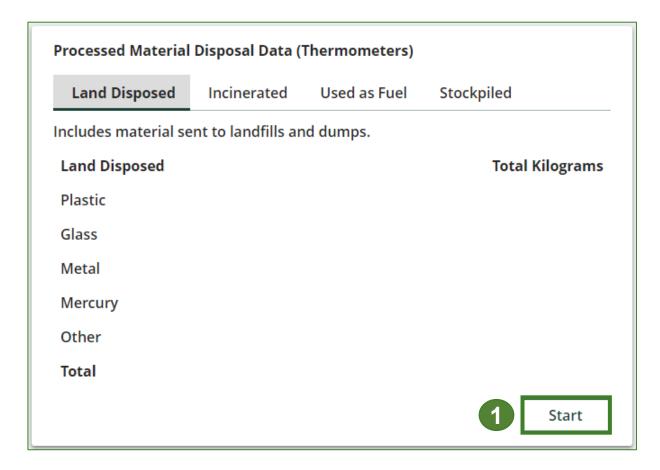

Enter your processed material disposal data (thermometers) cont.

- 1. Enter the total weight of processed materials for each of the material(s) under **Total Kilograms**, in **Each** category (**Land Disposed**, **Incinerated**, **Used as Fuel**, **Stockpiled**).
  - If applicable, state the materials included under Other category.

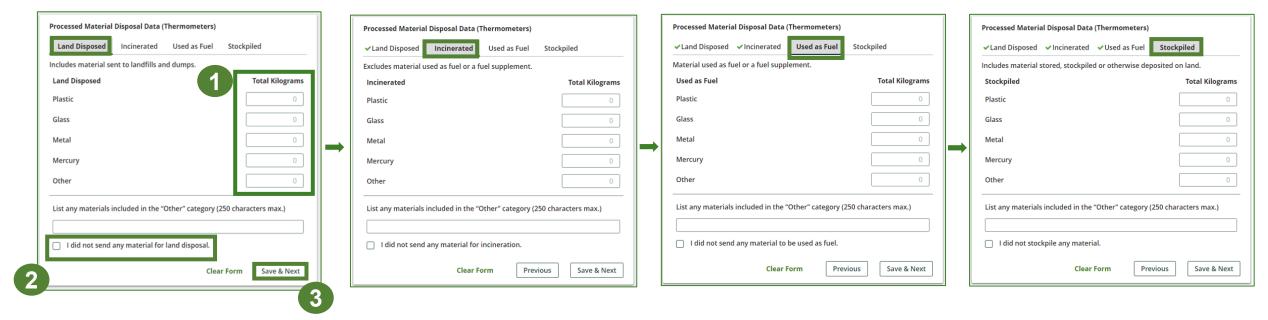

- 2. For each tab, if you did not send any material for land disposal, leave the kilograms field blank and click the check box for I did not send any material for land disposal.
- Click Save & Next.

# Performance report Enter your processed material disposal data (thermostats)

1. Click **Start** to enter weight of material(s), which includes materials sent to landfills and dumps.

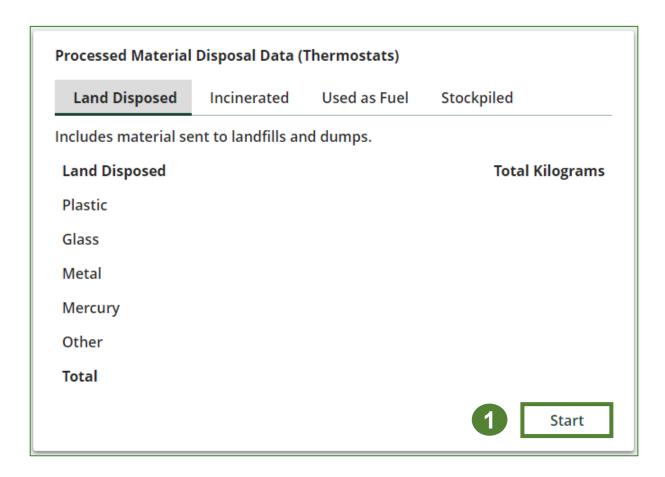

Enter your processed material disposal data (thermostats) cont.

- 1. In each category (Land Disposed, Incinerated, Used as Fuel, Stockpiled), enter the total weight of processed materials for each of the material(s) under Total Kilograms.
  - If applicable, list any materials included in the Other category.

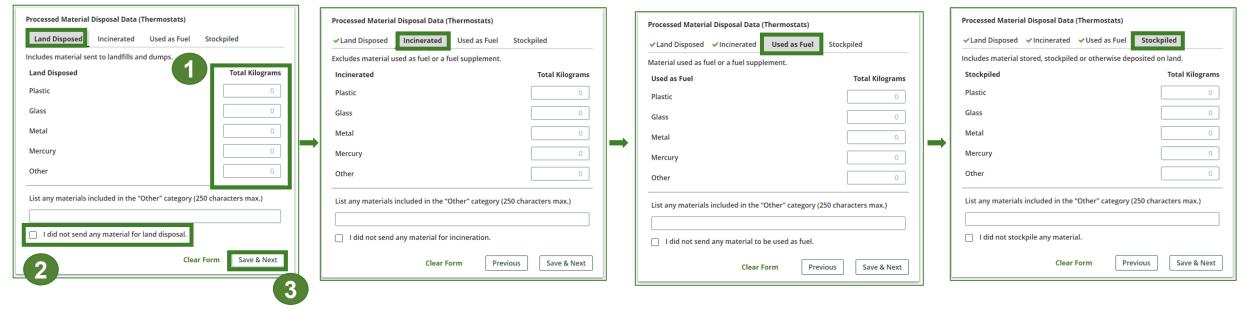

- 2. For each tab, if you did not send any material for land disposal, incineration, used as fuel or stockpiled, leave the kilograms field blank and click the check box for **I did not send any material**.
- 3. Click Save & Next.

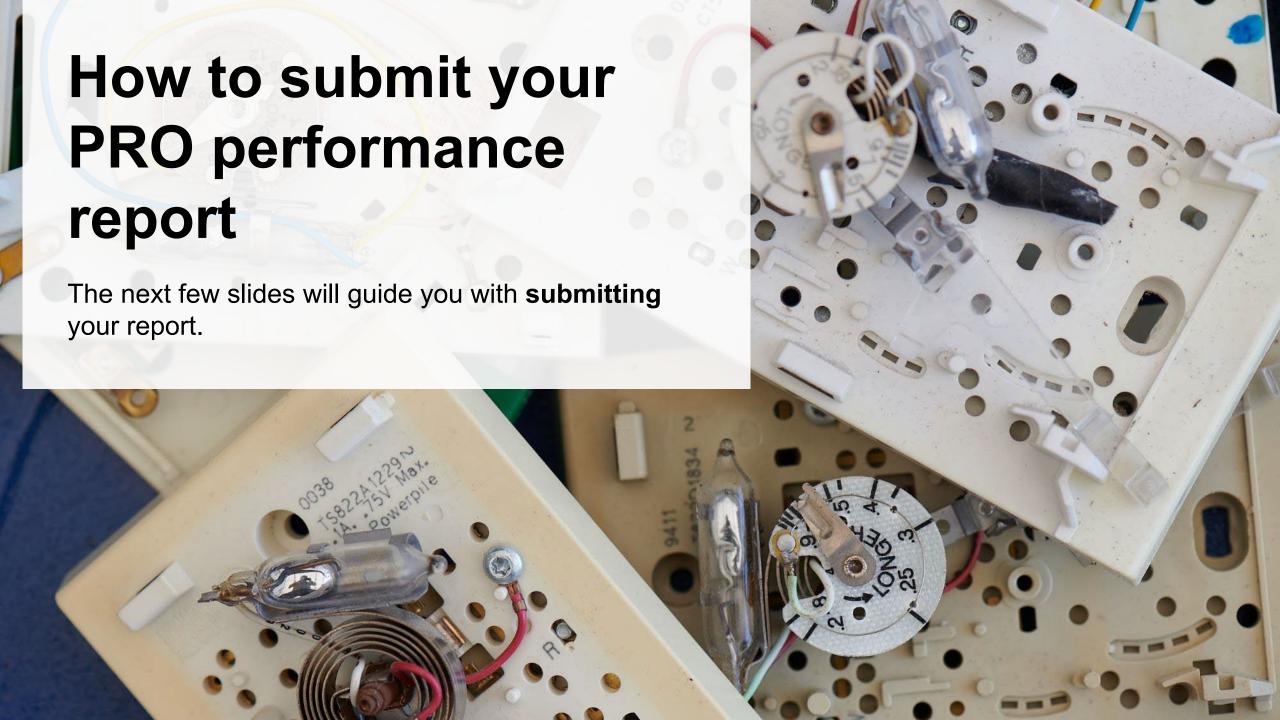

## Performance report Submit your report

- Click on **Upload** to add your Promotion and Education report.
  - For more information on what to include in the promotion and education report, visit our <u>website</u>.
- 2. Under **Report Summary**, review the data previously entered and click **Edit** if you need to make changes.

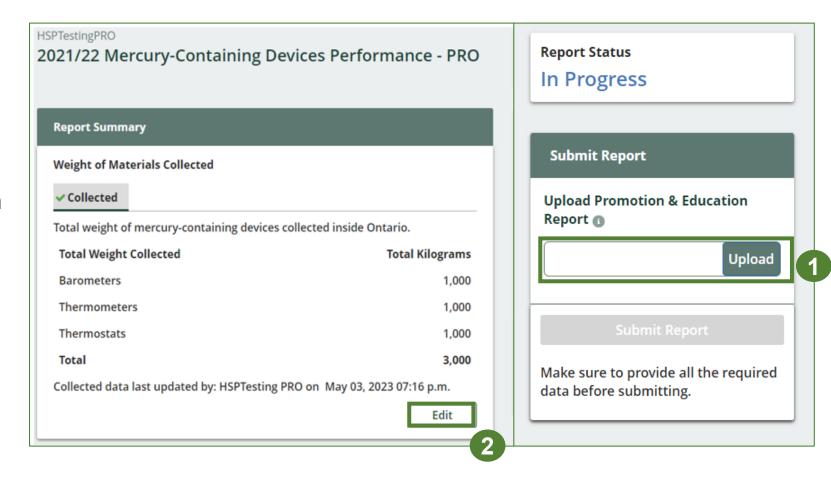

Submit your report cont.

1. Click on Submit Report once you are finish reviewing and are ready to submit.

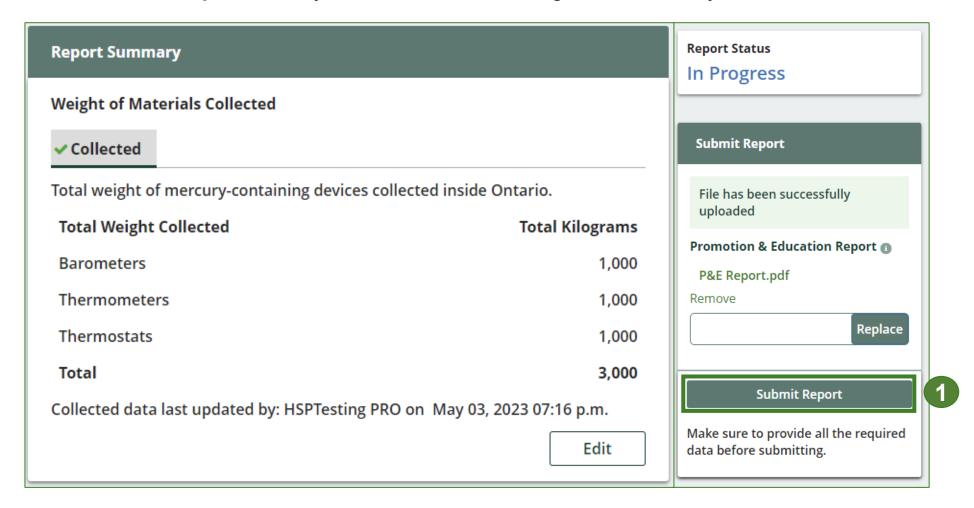

# Performance report Submit your report cont.

1. After clicking on **Submit Report**, the below notice will appear. After reading the notice, click **Submit**.

**Note:** Once the report is submitted you are not able to make any changes.

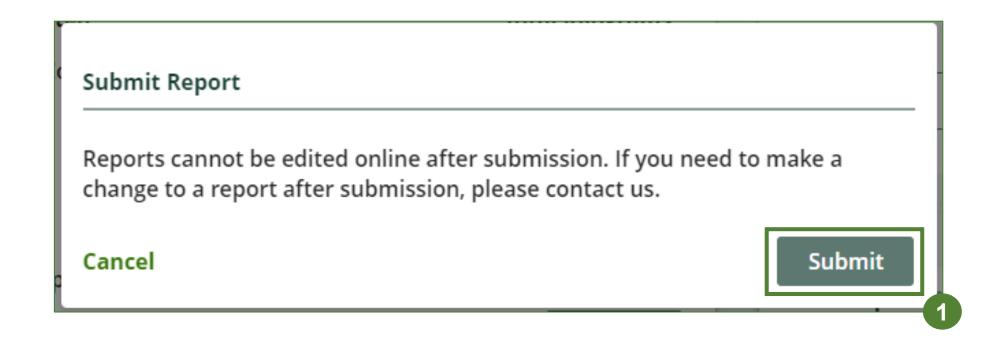

### Performance report View submitted report

- 1. On the **Mercury-Containing Devices Homepage**, under the **PRO Reporting** tab, your Mercury-Containing Devices Performance PRO report status should show **Submitted**, and who it was last updated by.
- 2. Under Action, you can View the report submission.

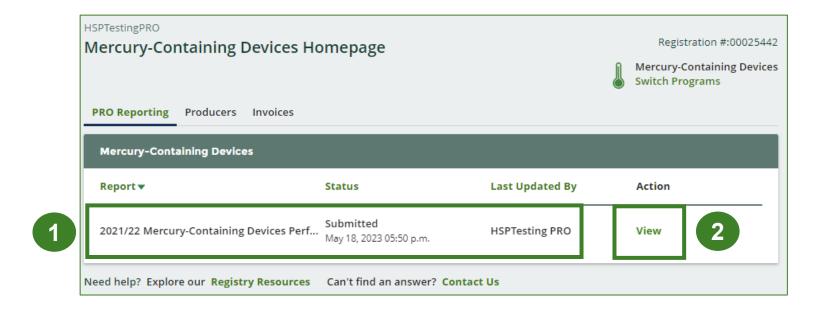

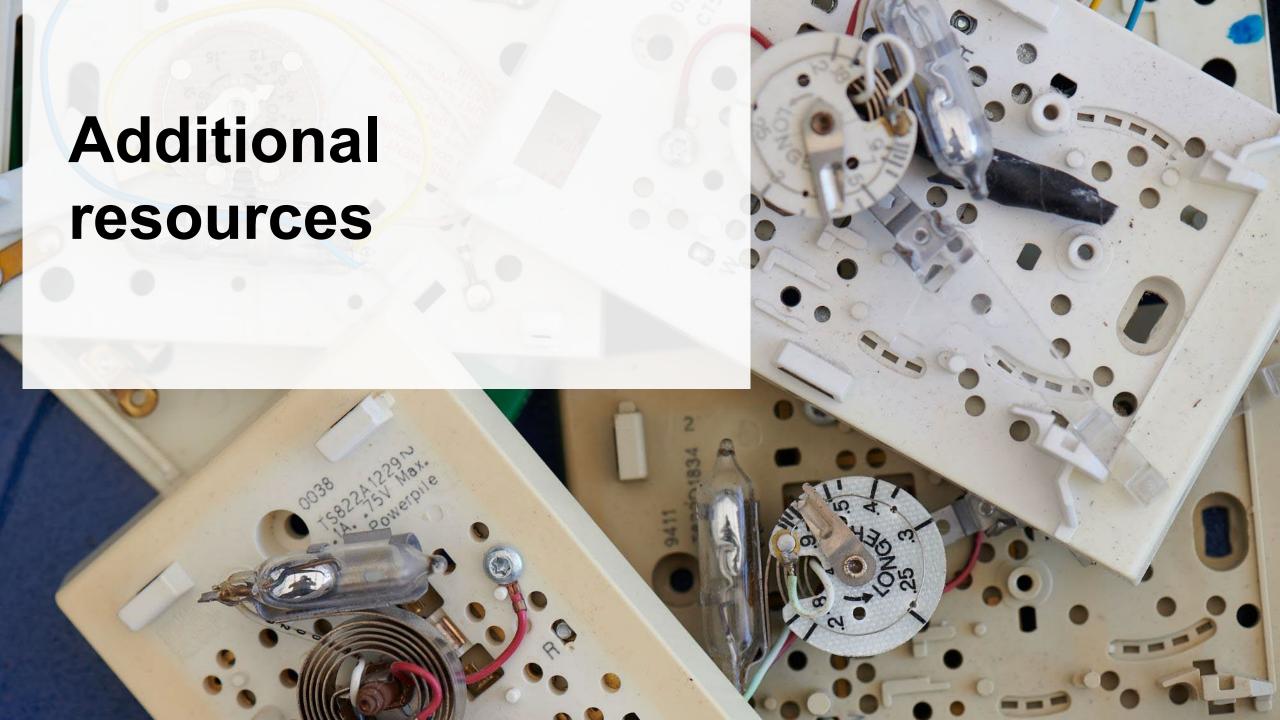

# Have a question?

#### Resources to help you submit your report(s):

- Visit our <u>HSP PRO webpage</u> for additional information on reporting requirements.
- For support with navigating the Registry and meeting your regulatory requirements, visit our <u>HSP</u>
   <u>Registry Resources webpage</u> to access registry procedures, compliance bulletins, how-to videos,
   FAQs and more.
- If you have further questions that are not answered in this guide, contact the Compliance Team at <a href="mailto:registry@rpra.ca">registry@rpra.ca</a> or call 1-833-600-0530.